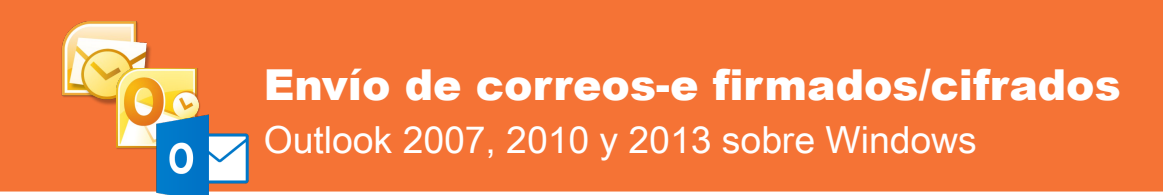

El presente documento pretende describir el proceso a seguir para configurar su certificado personal emitido por la ACCV en el cliente de correo-e Microsoft Outlook (versiones 2007, 2010 y 2013) para el envío de mensajes de correo-e firmados digitalmente y/o cifrados sobre sistemas Windows.

# ÍNDICE

- 1. REQUISITOS PREVIOS
- 2. CONFIGURACIÓN DE OUTLOOK PARA EL ENVÍO DE MENSAJES FIRMADOS Y/O **CIFRADOS**
- 3. ENVÍO DE MENSAJES FIRMADOS Y/O CIFRADOS
- 4. OBTENCIÓN DE LA CLAVE PÚBLICA DE CIFRADO DE UN DESTINATARIO

## 1. REQUISITOS PREVIOS

# CERTIFICADO DIGITAL PARA LA FIRMA ELECTRÓNICA

Para poder firmar digitalmente y/o cifrar sus mensajes de correo-e usted debe disponer al menos de un certificado reconocido de persona física (de Ciudadano, de Empleado Publico, de Pertenencia a Empresa o de Seudónimo) o de persona jurídica (de Entidad) emitido por la ACCV y en vigor.

Dicho certificado digital deberá estar asociado a la cuenta de correo-e que desee emplear para el envío/recepción de correos-e firmados y/o cifrados.

Al mismo tiempo, deberá haber instalado previamente en su equipo dicho certificado digital para ser usado desde Internet Explorer o Google Chrome sobre Windows.

Dispone de más información sobre cómo instalar nuestros certificados en nuestra web: <http://www.accv.es/ayuda>

## CERTIFICADO DIGITAL PARA EL CIFRADO

Agencia de Tecnología y Certificación Electrónica

Si usted dispone de un certificado reconocido de Empleado Público, de Pertenencia a Empresa, de Seudónimo o de Entidad emitido por la ACCV, dicho único certificado tiene la capacidad tanto de firmar electrónicamente como de cifrar.

Sólo en el caso de los certificados reconocidos de Ciudadano, la ACCV provee a sus usuarios de dos certificados diferenciados, uno con el uso de FIRMA y otro con el de CIFRADO. El de FIRMA es el principal, ya que se utiliza para identificarse telemáticamente en los trámites, así como para firmar electrónicamente documentos o mensajes. El de CIFRADO se utiliza sólo para cifrar información, normalmente en el envío y recepción de correos-e.

Cuando este tipo de certificados se emiten en soporte tarjeta criptográfica, ambos certificados se encuentran en el interior de la tarjeta.

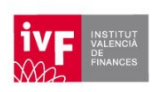

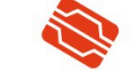

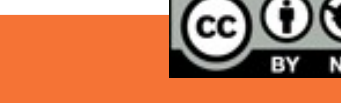

Cuando se emiten en soporte software, la ACCV entrega al suscriptor el certificado con el uso de FIRMA y deja en sus manos que descargue si lo desea otro equivalente con el uso de CIFRADO desde el *Área Personal de Servicios de Certificación* (APSC) de la ACCV.

Si su certificado es de Ciudadano en soporte software, y si aún no lo ha hecho, deberá descargar desde APSC su certificado de CIFRADO según se explica en el apartado correspondiente de: [http://www.accv.es/fileadmin/Archivos/manuales\\_ayuda/Manual-APSC.pdf](http://www.accv.es/fileadmin/Archivos/manuales_ayuda/Manual-APSC.pdf)

Una vez descargado, deberá instalarlo en su equipo siguiendo las instrucciones de la guía: [http://www.accv.es/fileadmin/Archivos/manuales\\_sw/fichero-ie.pdf](http://www.accv.es/fileadmin/Archivos/manuales_sw/fichero-ie.pdf)

## MICROSOFT OUTLOOK

Debe tener instalado en su equipo Windows el cliente de correo-e Microsoft Outlook, el cual viene con la suite ofimática Microsoft Office que comercializa Microsoft.

Adicionalmente, deberá haber configurado su cuenta de correo-e en Outlook para la recepción y envío de mensajes. Si tiene dudas sobre cómo realizar esta configuración, consulte la documentación publica del soporte de Microsoft.

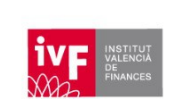

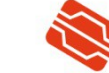

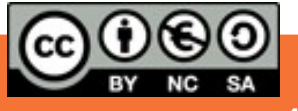

## 2. CONFIGURACIÓN DE OUTLOOK PARA EL ENVÍO DE MENSAJES FIRMADOS Y/O CIFRADOS

### OUTLOOK 2010/2013

1. Abra Outlook y seleccione **Archivo > Opciones**. Se mostrará el menú de opciones de Outlook.

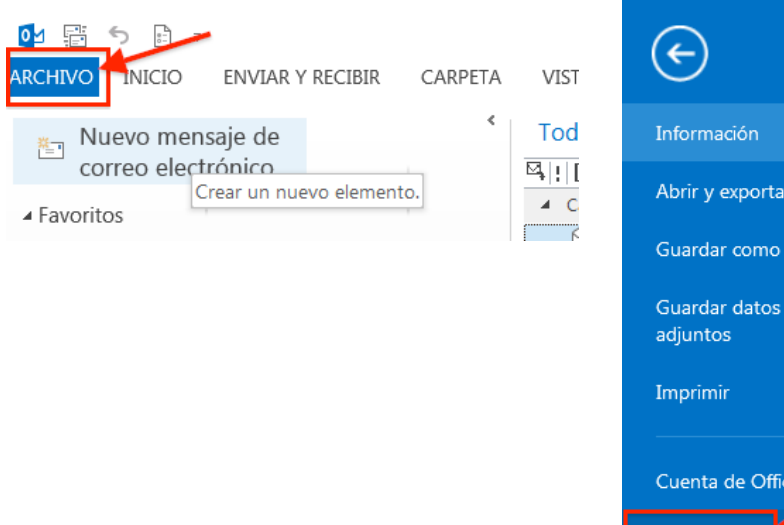

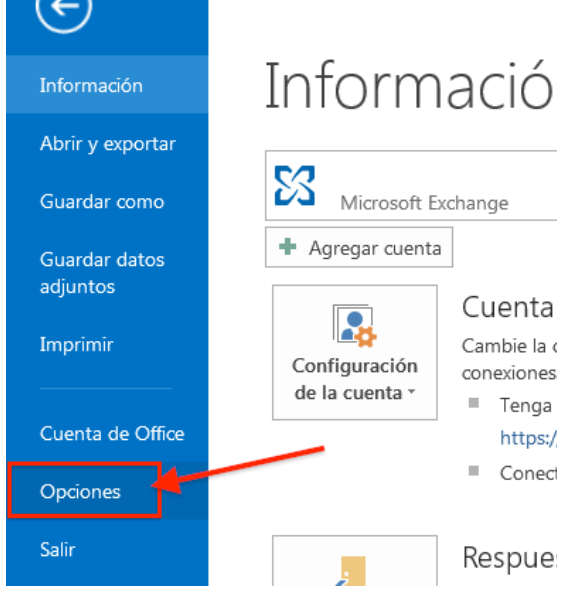

2. En la sección Centro de confianza debe pulsar en el botón Configuración del centro de confianza…

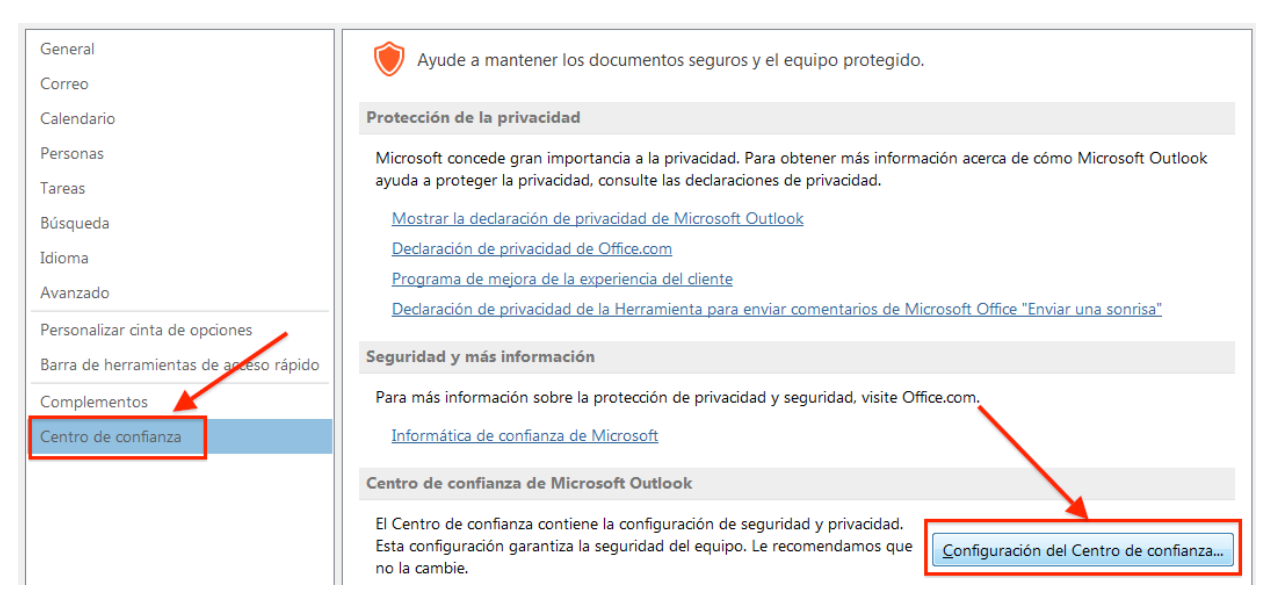

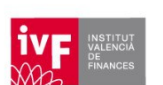

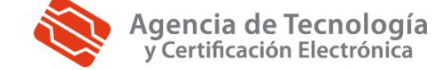

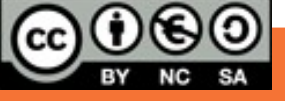

3. Accederá entonces a la ventana del centro de confianza. Escoja Seguridad del correo electrónico y pulse el botón Configuración...

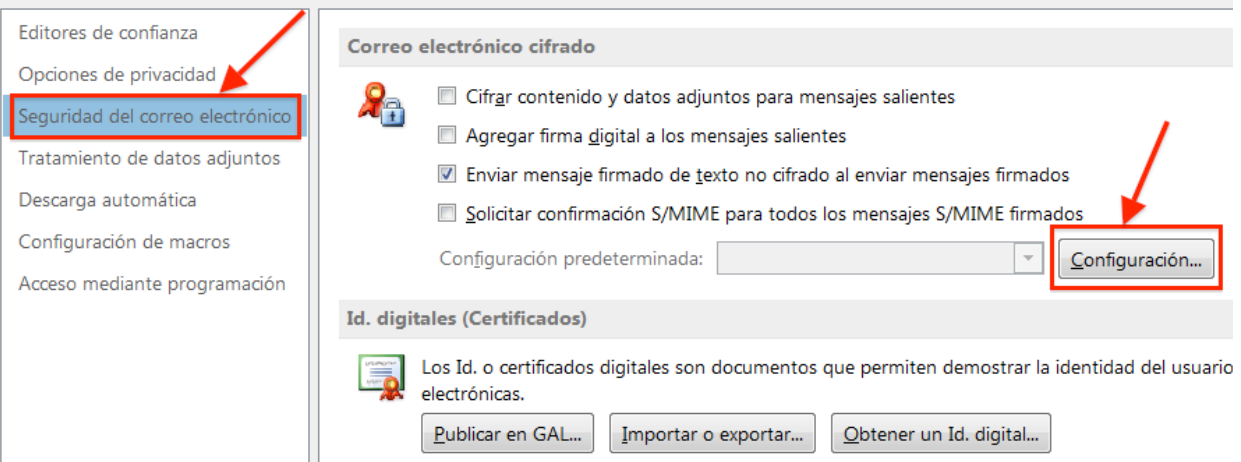

4. Ponga un nombre al perfil de seguridad que va a crea para identificarlo posteriormente. Por ejemplo, *ACCV*.

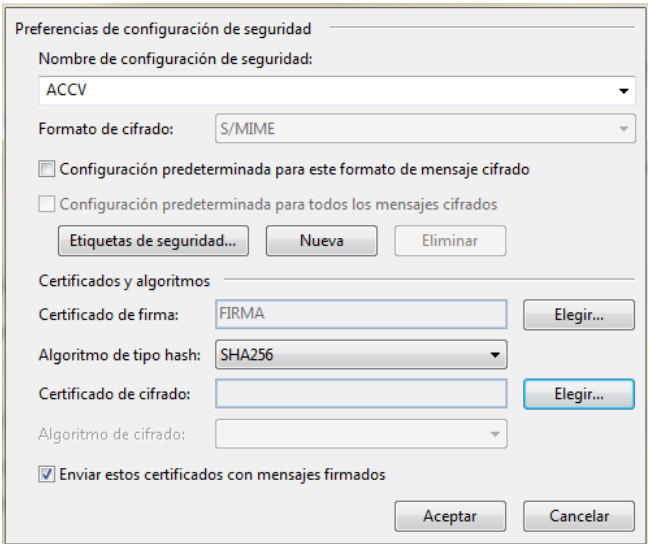

5. A continuación, en el apartado *Certificado de firma:*, pulse el botón Elegir..., para seleccionar el certificado digital con el cual firmará.

Seleccionado su certificado de firma, escoja SHA 256 como *Algoritmo de tipo hash*.

6. En el apartado *Certificado de cifrado:*, pulse el botón Elegir..., para seleccionar el certificado digital con el cual cifrará sus mensajes.

Seleccionado su certificado de cifrado, escoja AES (256-bit) como *Algoritmo de cifrado*.

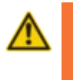

Recuerde que, si el certificado que está configurando es de **Ciudadano**, dispondrá de un certificado para la firma y otro diferente para el cifrado.

En cualquier otro caso, el mismo certificado de firma servirá para el cifrado.

Finalmente, es importante que deje marcada la opción "*Enviar estos certificados con mensajes firmados*"

7. Acepte todas las ventanas, para aplicar los cambios.

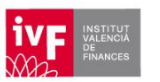

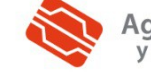

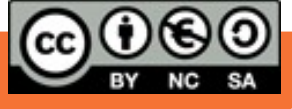

### OUTLOOK 2007

1. Abra Outlook y seleccione el menú Herramientas > Centro de confianza...

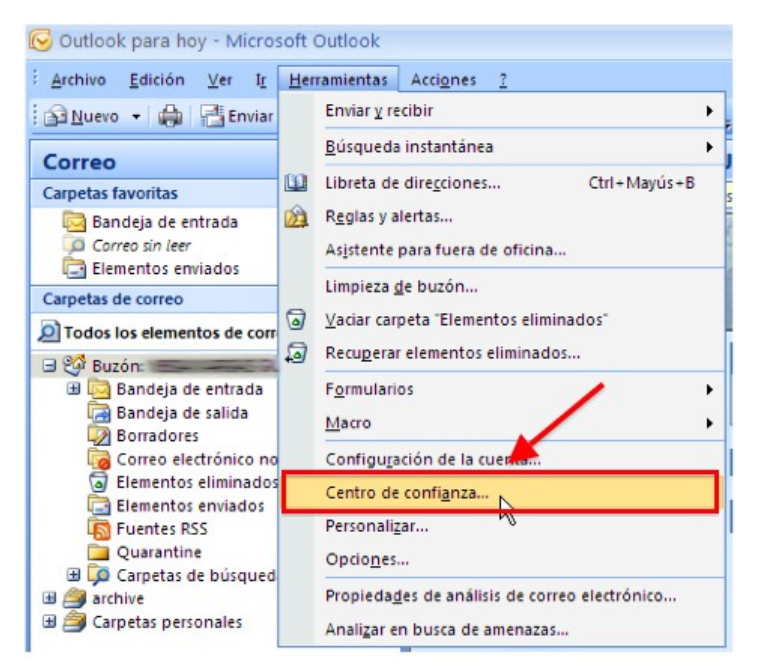

2. Accederá entonces a la ventana del *Centro de confianza*. Escoja Seguridad del correo electrónico y pulse el botón Configuración...

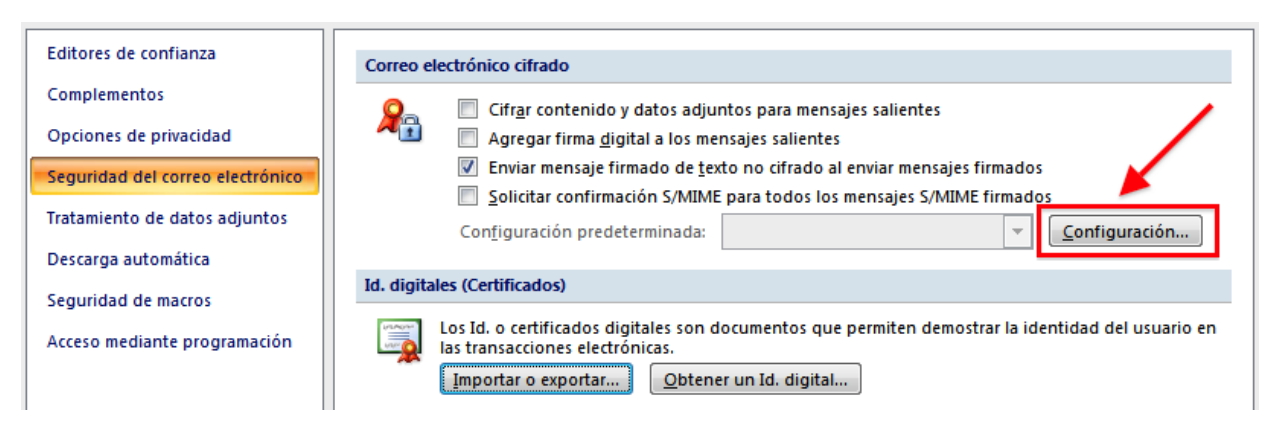

3. Ponga un nombre al perfil de seguridad que va a crea para identificarlo posteriormente. Por ejemplo, *ACCV*.

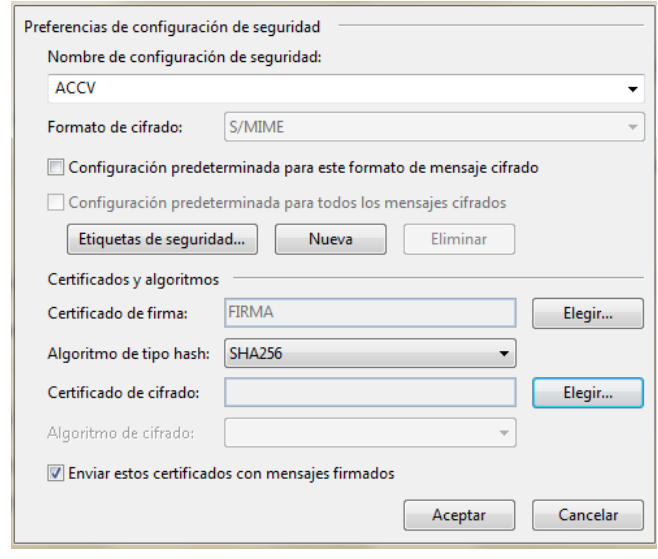

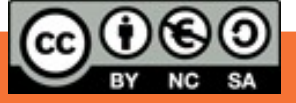

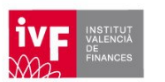

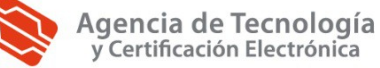

4. A continuación, en el apartado *Certificado de firma:*, pulse el botón Elegir..., para seleccionar el certificado digital con el cual firmará.

Seleccionado su certificado de firma, escoja SHA 256 como *Algoritmo de tipo hash*.

5. En el apartado *Certificado de cifrado:*, pulse el botón Elegir..., para seleccionar el certificado digital con el cual cifrará sus mensajes.

Seleccionado su certificado de cifrado, escoja AES (256-bit) como *Algoritmo de cifrado*.

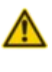

Recuerde que, si el certificado que está configurando es de Ciudadano, dispondrá de un certificado para la firma y otro diferente para el cifrado.

En cualquier otro caso, el mismo certificado de firma servirá para el cifrado.

Finalmente, es importante que deje marcada la opción "*Enviar estos certificados con mensajes firmados*"

6. Acepte todas las ventanas, para aplicar los cambios.

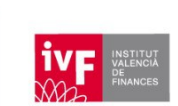

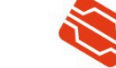

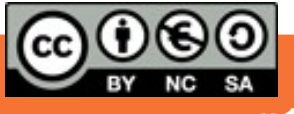

## 3. ENVÍO DE MENSAJES FIRMADOS Y/O CIFRADOS

Si ha realizado correctamente los pasos anteriores, cada vez que se disponga a redactar un nuevo mensaje dispondrá de la posibilidad de emplear el menú Opciones, donde podrá decidir si desea enviar dicho mensaje firmado y/o cifrado.

En el caso del envío de mensajes cifrados, deberá considerar lo que se indica en el siguiente apartado.

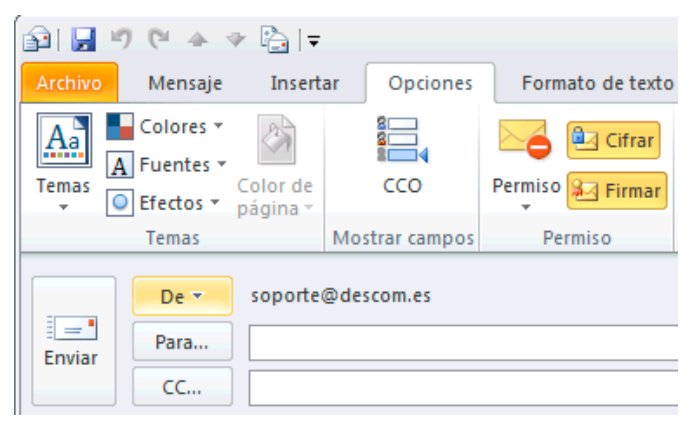

## 4. OBTENCIÓN DE LA CLAVE PÚBLICA DE CIFRADO DE UN DESTINATARIO

Para enviar un mensaje de correo electrónico cifrado a un destinatario es necesario disponer de la clave publica que alberga el certificado de cifrado de dicho destinatario.

Cada vez que un usuario envía un mensaje firmado digitalmente, si ha configurado correctamente su cliente de correo-e, automáticamente envía con el mensaje su certificado de cifrado que contiene su clave pública de cifrado. Por ello, la forma más sencilla de obtener la clave pública de otra persona es que dicha persona le envíe un mensaje firmado digitalmente. Cuando reciba un mensaje de ese tipo, el *Almacén de certificados,* que es la parte de Windows que controla los certificados, registrará automáticamente el certificado del remitente para que usted pueda enviarle mensajes cifrados cuando lo desee.

No obstante, existen otra forma de obtener la clave publica de otros usuarios para poder enviarles mensajes cifrados:

- 1. Abra su navegador web y acceda a la página web [http://www.accv.es/ayuda,](http://www.accv.es/ayuda) donde debe acudir a la sección **Estado de los certificados digitales** al final de la página.
- 2. Deberá hacer clic sobre el enlace que se corresponda al tipo de certificado que posea el destinatario del mensaje que desea cifrar.

Esta acción abrirá una página de búsqueda donde podrá obtener los certificados, de un tipo específico, que una determinada persona posee.

3. Únicamente deberá fijarse en el certificado que tenga el uso de CIFRADO y que esté en vigor (estado válido), presionando sobre el botón **Descargar** asociado al mismo.

Guarde el certificado en su Escritorio.

- 4. A continuación, acuda a su Escritorio y haga doble clic sobre el fichero del certificado que acaba de descargar. Se mostrará entonces una nueva ventana con la información del certificado.
- 5. Presione el botón *Instalar certificado...* y siga las indicaciones del asistente (dejando las opciones por defecto) hasta completar el registro de dicho certificado en el *Almacén de certificados* de Windows, desde donde lo leerá Outlook.

Hecho esto, ya podrá enviarle mensajes de correo-e cifrados a la cuenta que dicha persona haya asociado al certificado que acaba de registrar.

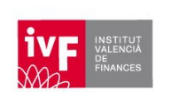

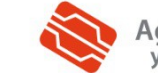

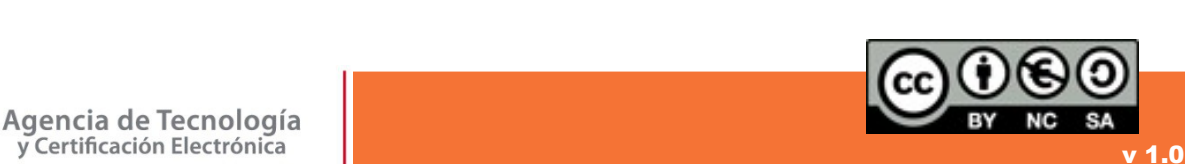